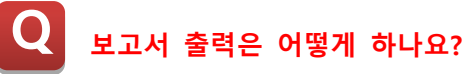

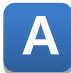

**CIMON 보고서 기능은 다음과 같습니다.**

**1. 데이터베이스-태그를 선택하여 보고서용 데이터 생성 항목을 활성화 합니다.**

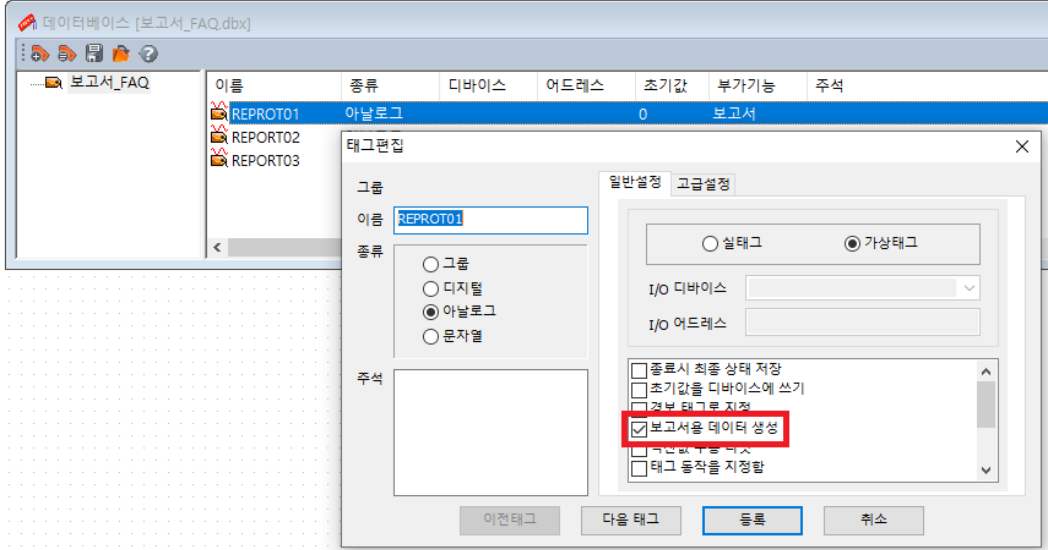

**2. CIMOND 의 도구 메뉴 중 '보고서'를 눌러 보고서 편집창 을 띄워 아래와 같이 설정합니다.**

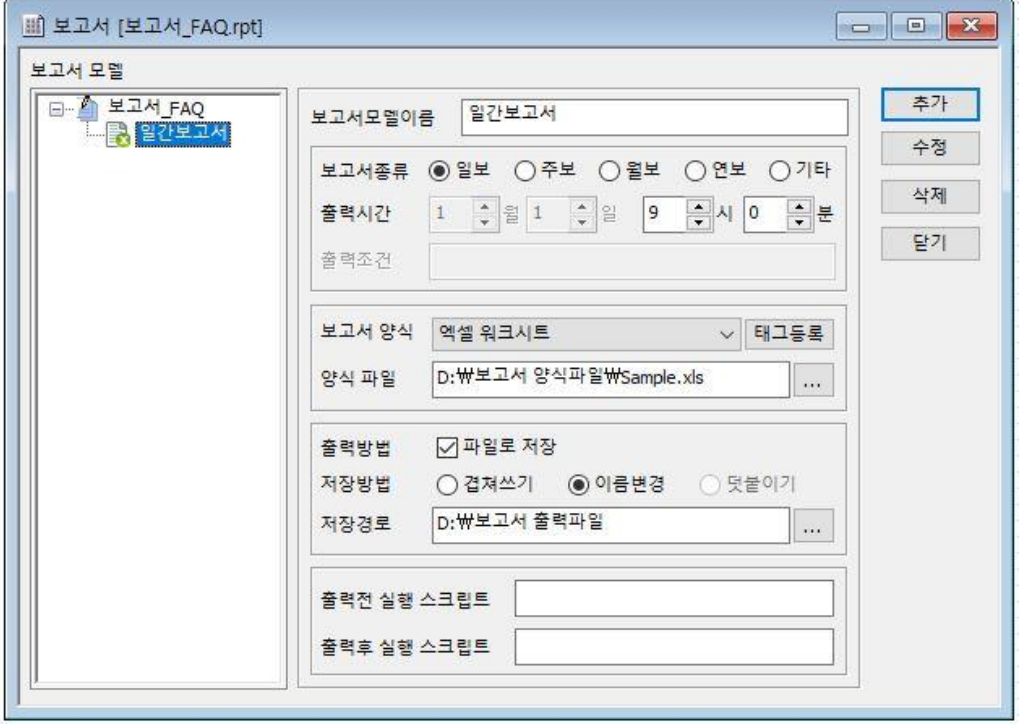

## Frequently Asked Question CIMON

**이 보고서는 매일 9 시 0 분에 Sample.틴 파일을 열어 데이터를 입력시킨 후 다음과 같은 이름의 파일을 생성하여 D:/보고서출력파일 폴더 아래에 저장합니다. (YYYYMMDD.xls = 20240520.xls)**

**3. 지정된 양식 파일에 삽입될 데이터를 설정합니다. 보고서 편집기에서 [태그등록] 버튼을 누르면 다음과 같은 화면이 나타납니다.**

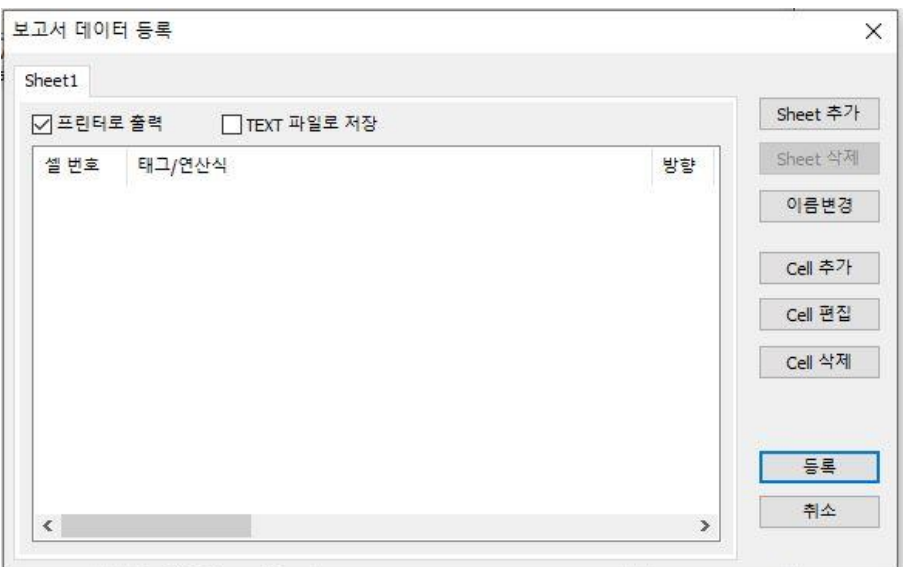

**4. [이름변경] 버튼을 통해 보고서양식 Sample.xls 의 Sheet 이름과 동일하게 설정합니다.**

**5. 양식 파일의 특정 셀 위치에 데이터를 저장하기 위하여 [Cell 추가] 버튼을 누릅니다.**

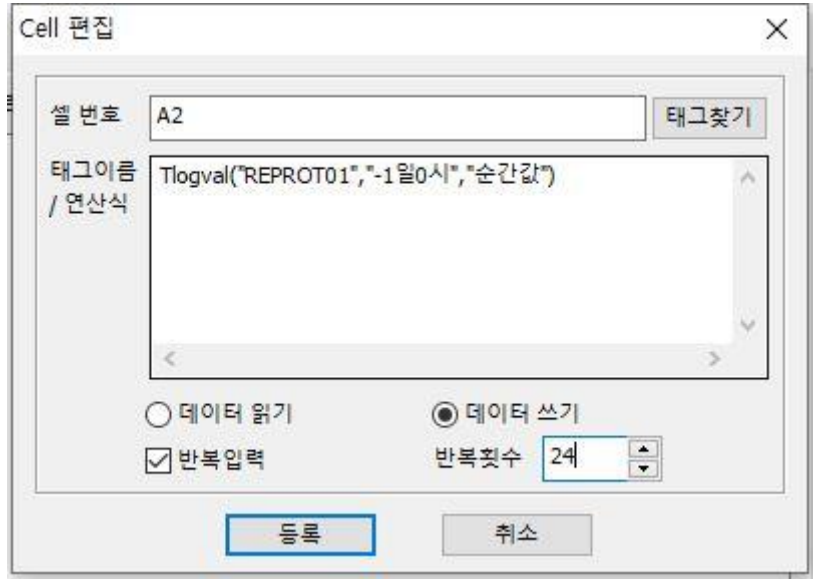

Frequently Asked Question CIMON

**6. [등록] 버튼을 누르면 다음과 같이 24 개의 Cell 이 자동으록 등록됩니다.**

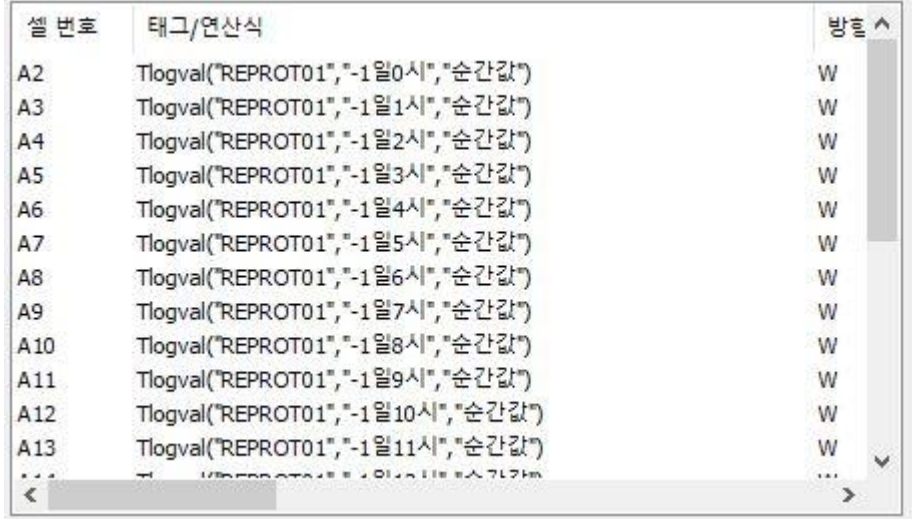

**Tlogval("REPROT01","-1 일 0 시","순간값")은 REPORT01 태그가 어제 00:00 ~ 00:59 간 정각의 순간값을 출력합니다. 다음 Cell 의 데이터도 동일한 방식으로 등록합니다.**

**7. CimonX 를 실행시킵니다.**

**매일 09:00 에 다음과 같이 보고서가 프린터 출력과 동시에 파일로 저장됩니다.**

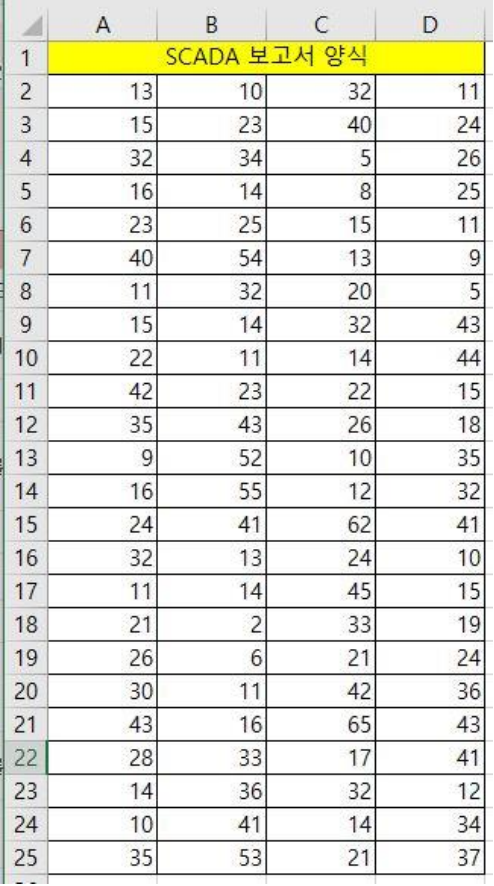

## Frequently Asked Question CIMON

**언제나 고객을 먼저 생각하는 CIMON 이 되겠습니다. 감사합니다.**